### Advanced Zoom Features

Using Zoom Advanced Screen Share:

Advanced sharing allows participants to arrange a forced view that all attendees will see on their personal devices.

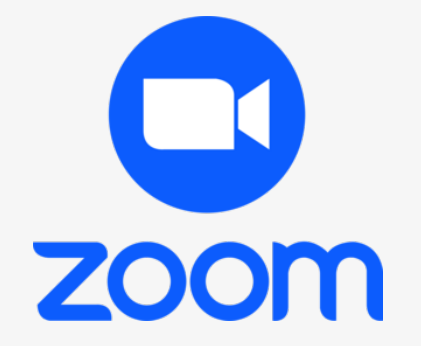

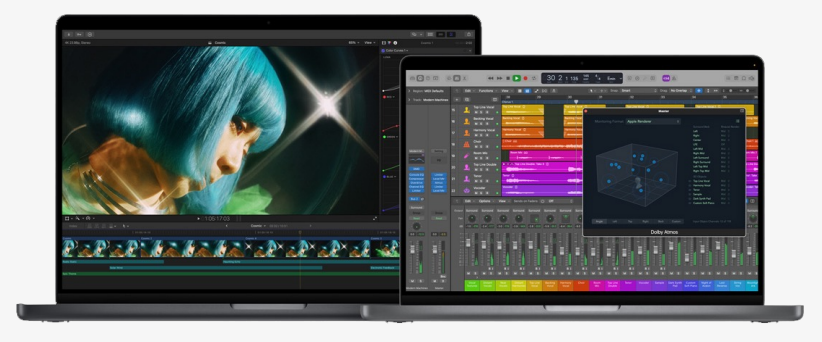

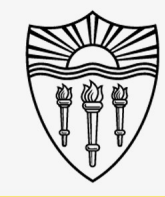

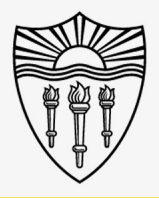

### Advanced Zoom Features

#### Using Zoom Advanced Screen Share:

In order to force a side-by-side view onto the attendee's screen:

Select the green Share button from your toolbar menu.

Before selecting a screen and sharing…

Choose layouts and options from the bottom righthand corner of the screen.

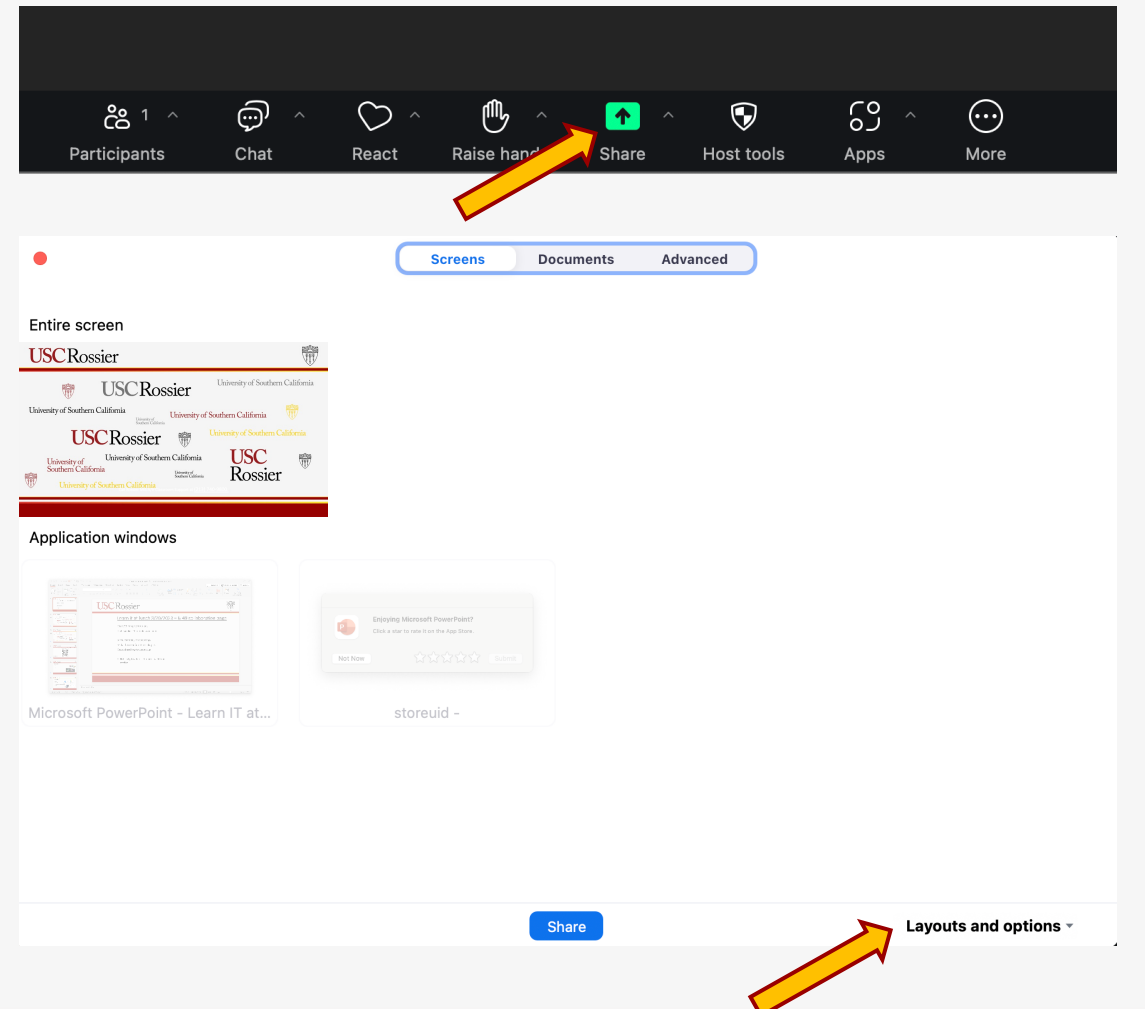

### Advanced Zoom Features

#### Using Zoom Advanced Screen Share:

In the upper right-hand corner, you will see 4 different preset screen presentation options.

Choose the option on the far-right to force the sideby-side presentation view.

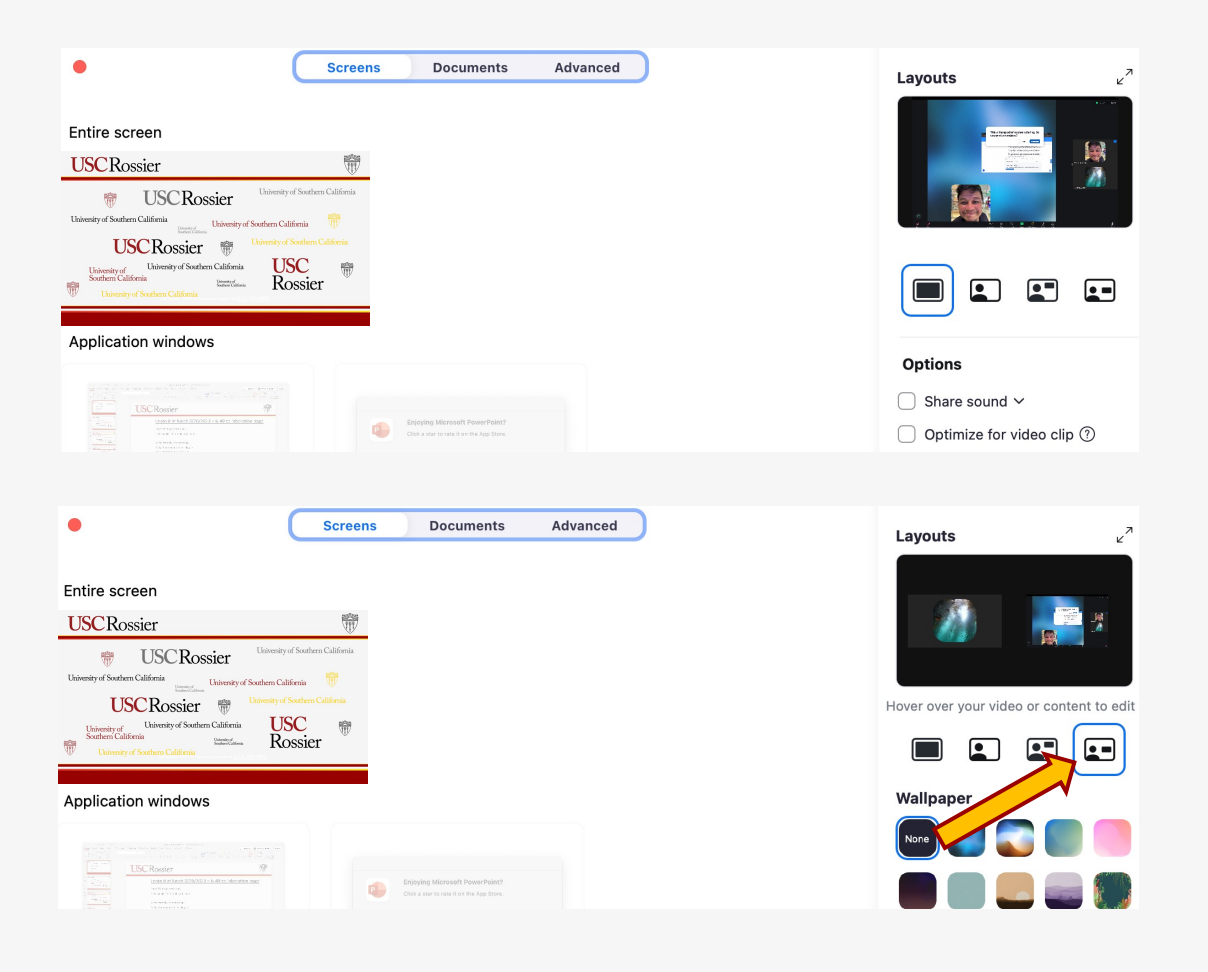

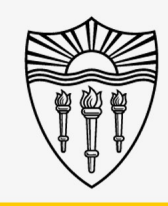

### Advanced Zoom Features

#### Using Zoom Advanced Screen Share:

To change the size of the speaker window and presentation content…

Hover your cursor over the speaker window and a blue box will appear.

You can now click and drag the blue box corners to resize and reposition the speaker's camera image.

You can now do the same to resize and position the presentation content.

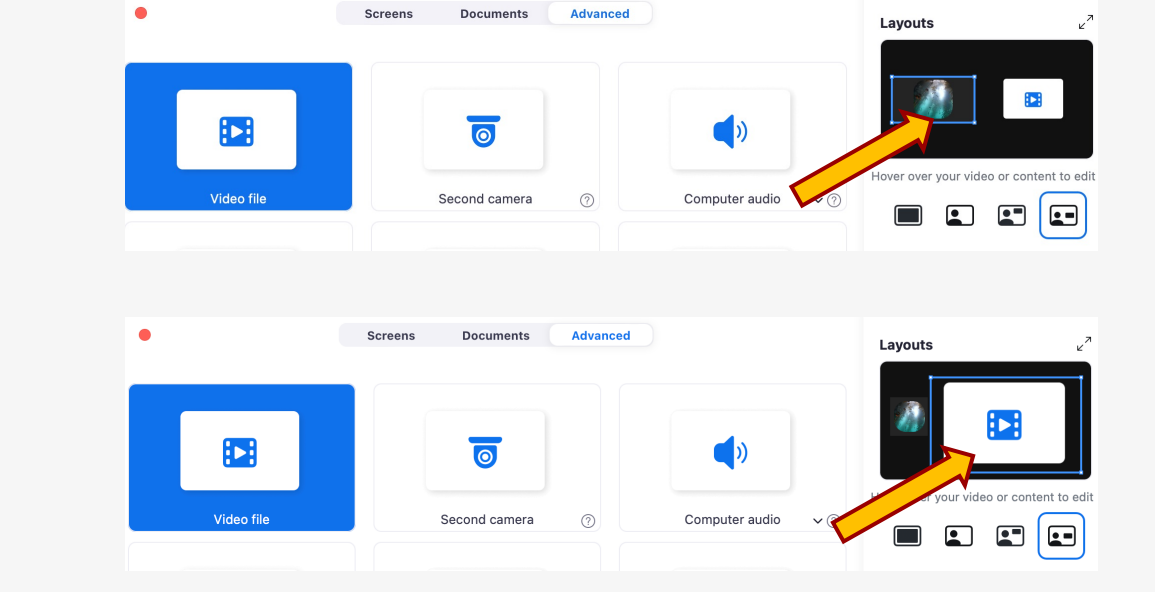

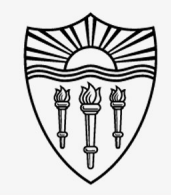

### Advanced Zoom Features

#### Using Zoom Advanced Screen Share:

Press share, and your forced view will go live into the meeting for all attendees to see.

The other 3 advanced sharing features work similarly.

All configurations must be decided before sharing to the meeting.

You can not re-arrange or resize once the layout has been shared, unless you first stop sharing and reconfigure.

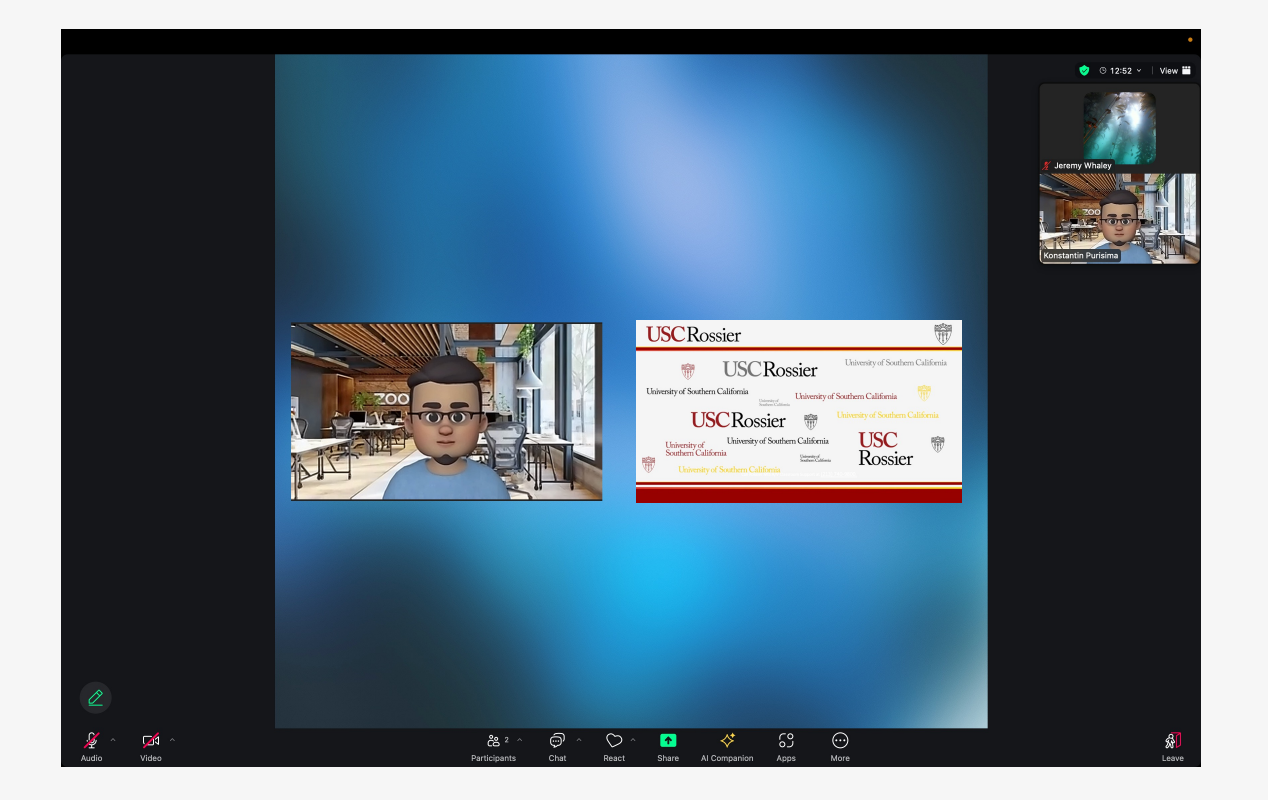

### Rossier MIS Classroom A/V Support

#### In-Person Training and A/V Tech Support:

Hours:

• Monday through Friday - 9:00am until 5:00pm

Video training and downloadable step by step instructions:

• Rossier Support Wiki - rossierportal.usc.edu

Contact:

- Email rsoesupport@rossier.usc.edu
- Call Rossier Classroom Support at (213) 740-9800.